# **Email sablon létrehozása**

≡ Demo Demó Verzió (A telephely

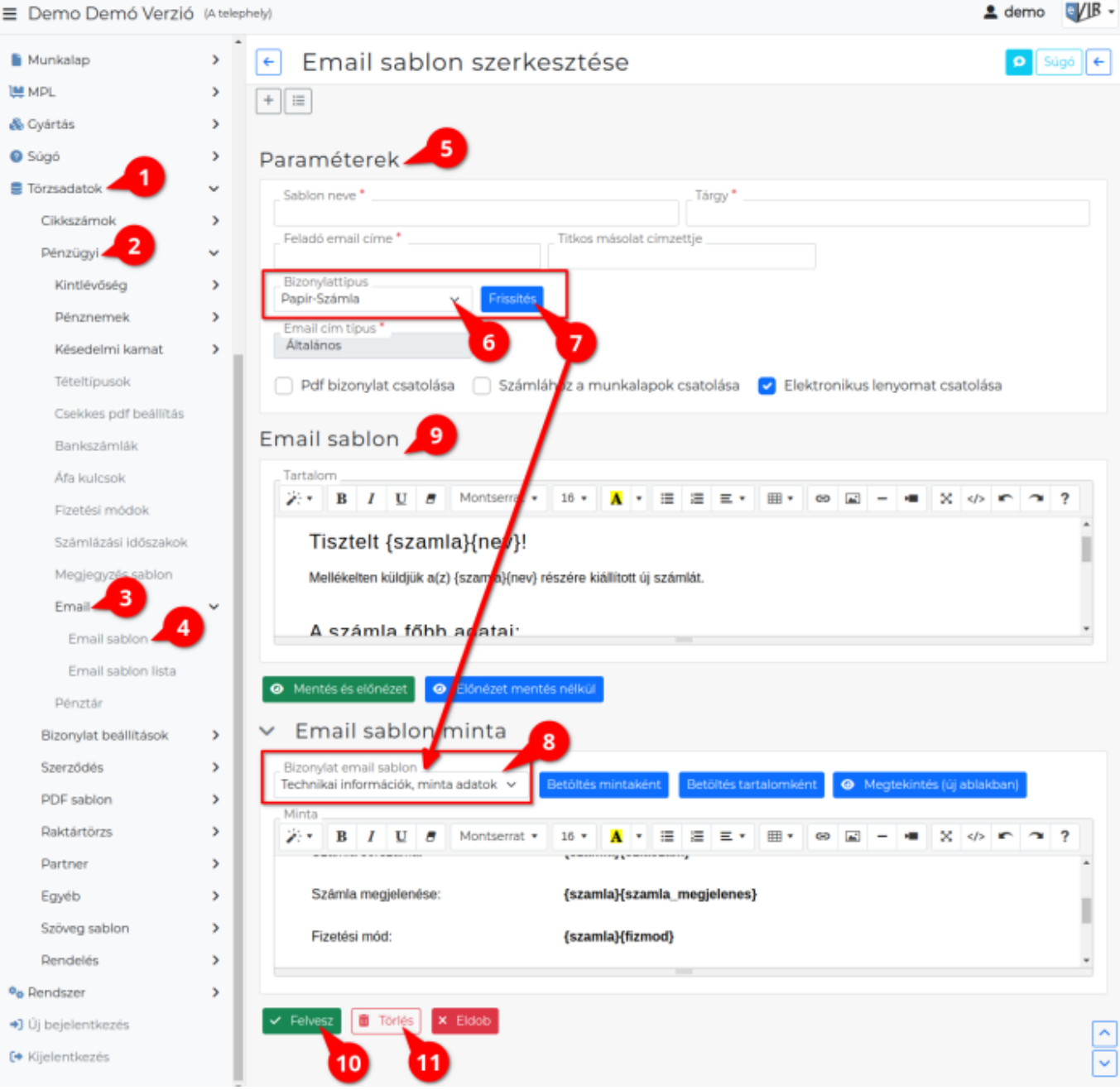

### 1. A **[Törzsadatok](https://doc.evir.hu/doku.php/evir:torzsadatok:torzsadat_kezeles)**,

- 2. **[Pénzügyi](https://doc.evir.hu/doku.php/evir:torzsadatok:penzugyi:torzs_penzugy)**,
- 3. **Email**,
- 4. **Email sablon** menüpontban lehet létrehozni az email sablont.
- 5. **Paraméterek** területek lehet elvégezni az email értesítő levéllel kapcsolatos beállításokat, megadni a sablon adatait:
	- 1. **Sablon neve**
		- A bizonylatértesítő sablon egyedi neve.
	- 2. **Tárgy** A bizonylatértesítő levél tárgy mezője.
	- 3. **Feladó email címe** A kiküldött levelek feladója.
	- 4. **Titkos másolat címzettje** A levelek erre az email címre is elküldésre kerülnek titkos másolatként.
- 5. **[Email típus](https://doc.evir.hu/doku.php/evir:torzsadatok:egyeb:email_cim_tipusok)** A [partner](https://doc.evir.hu/doku.php/evir:partnerek:partner_nyilvantartas) email címei közül ehhez a típushoz rögzített címre történjen a küldés.
- 6. **Pdf bizonylat csatolása** Ha nem csak értesítőlevelet, hanem magát a bizonylatot is mellékletként szeretnénk elküldeni, akkor ki kell jelölni a Pdf bizonylat csatolása lehetőséget is.
- 7. **Számlához a munkalapok csatolása** Munkalap pdf bizonylatának csatolása az értesítőhöz.
- 8. **Elektronikus lenyomat csatolása** E-számla esetén fontos az [elektronikus számla hitelesítését szolgáló technikai információt](https://doc.evir.hu/doku.php/evir-faq:szamla_tech_info) tartalmazó szövegrész csatolása.

## 6. **Bizonylattípus**

A [bizonylat típusát](https://doc.evir.hu/doku.php/evir:bizonylatok:bizonylat_keszites) kell kiválasztani, melyhez az értesítőlevél készül.

A Számla bizonylattípus sablonjait használja a program a következő Számlázás menüpont alatt indított bizonylatkészítésekkor:

- Előlegszámla
- Exportszámla
- 7. **| Frissítés |** Ha kiválasztotta a megfelelő bizonylattípust, kattintson a gombra az oldal újratöltéséhez.
- 8. Az Email sablon minta területen megjelenik a már rögzített sablonokat tartalmazó legördülő mező: **Bizonylat email sablon**

Ez a terület alapértelmezetten rejtett - hogy ne zavarjon az éles sablon szerkesztésekor az Email sablon területen végzett munkavégzésben - de a címsorra kattintva felfedhető a tartalma.

A legtöbb bizonylathoz létezik előre megírt Általános sablon és egy Technikai információk, minta adatok sablon.

#### 9. **[Email sablon tartalom szerkesztése](https://doc.evir.hu/doku.php/evir:torzsadatok:penzugyi:email_sablon_tartalom)**

( A program több menüpontja alatt is ugyanolyan módon történik ezért saját oldalt kapott a dokumentációban!)

10. **| Felvesz |** [gombr](https://doc.evir.hu/doku.php/evir:alapok:funkcio_gombok)a kattintva elmenti a sablont az adatbázisba.

A mentett sablonok az **Email sablon listában** találhatók.

11. **| Törlés |** [gomb](https://doc.evir.hu/doku.php/evir:alapok:funkcio_gombok)ra kattintva a még fel nem használt sablon törölhető.

### Kapcsolódó oldalak:

- [Email sablon küldése](https://doc.evir.hu/doku.php/evir:penzugy:bizonylat_email_kuldes)
- [Felszólítás sablon rögzítése](https://doc.evir.hu/doku.php/evir:torzsadatok:penzugyi:felszolitas_sablon)
- [Pénzügyi értesítő és fizetési felszólítás](https://doc.evir.hu/doku.php/evir:penzugy:penzugyi_levelek)
- [Fizetési felszólítás / Egyenlegközlő PDF minta](https://doc.evir.hu/doku.php/evir:torzsadatok:penzugyi:fizetesi_felszolitas_minta)

From: <https://doc.evir.hu/> - **eVIR tudásbázis**

Permanent link: **[https://doc.evir.hu/doku.php/evir:torzsadatok:penzugyi:email\\_sablon](https://doc.evir.hu/doku.php/evir:torzsadatok:penzugyi:email_sablon)**

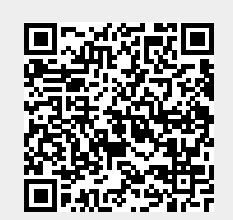

Last update: **2024/02/26 11:15**